# USING AN EMBED CODE IN A PAGE

### Complete the following steps to embed a video or other web item into a content page.

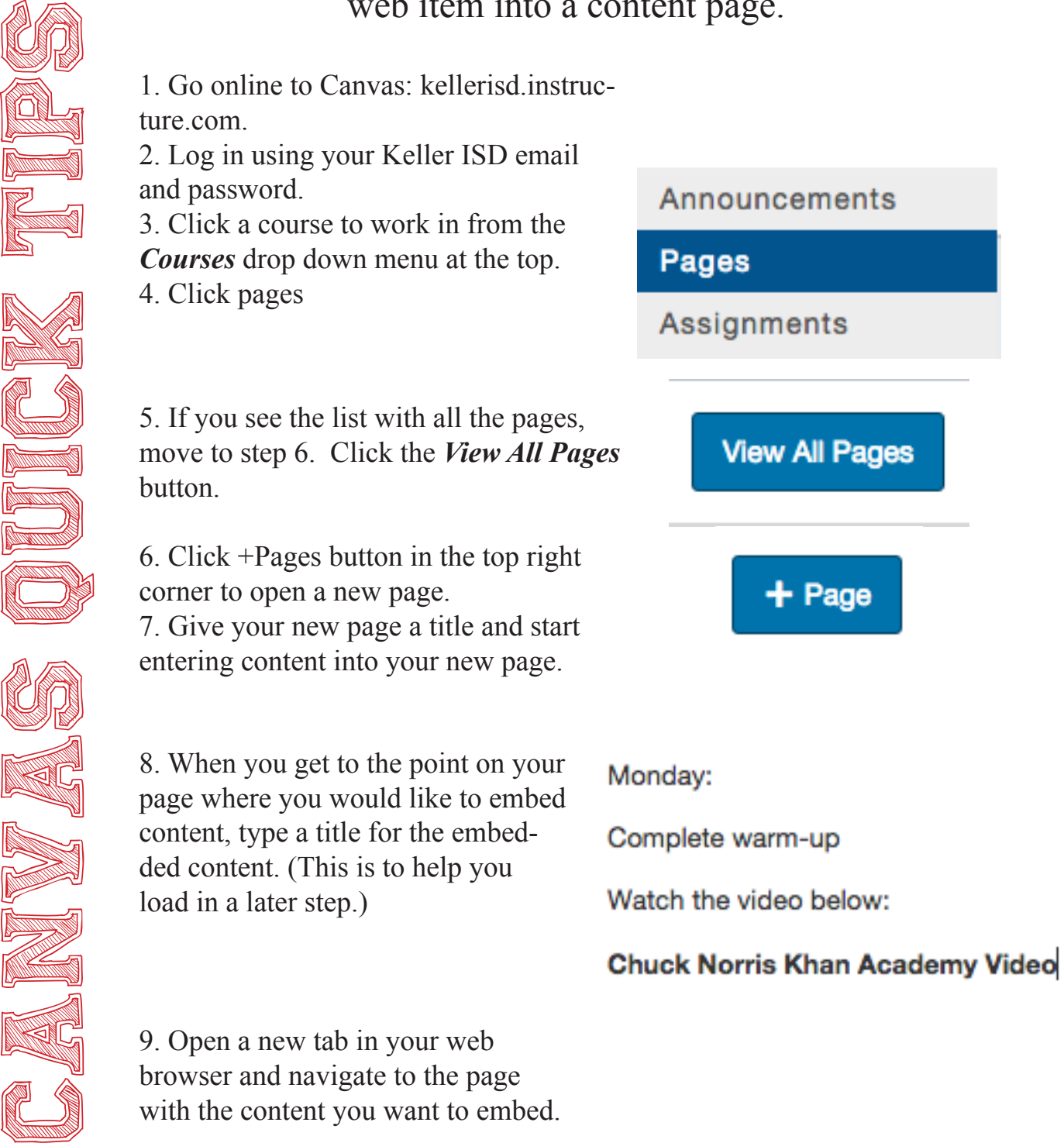

with the content you want to embed.

## Using an Embed Code in a Page

#### Complete the following steps to embed a video or other web item into a content page.

10. Anything that has an embed code, can be embedded into a content page. Examples are Padlet, Khan Academy videos, Thinglink, Prezi, etc.

11. Find the *Share button*.

Canvas Quick Canvas Canvas Canvas Canvas Canvas Canvas Canvas Canvas Canvas Canvas Canvas Canvas Canvas Canvas

12. Click *Share*. Then click *Embed*.

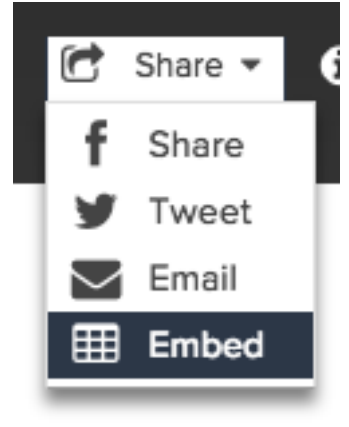

13. A box will open with an embed code. Highlight and copy the entire code.

> Copy and paste this code into your blog or website to embed a full-featured Khan Academy video player (with energy point tracking, etc)!

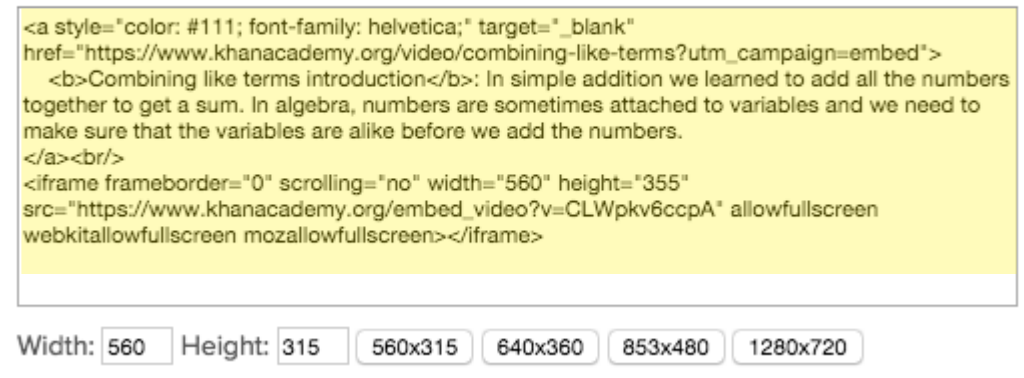

14. Click back to your Canvas content page you were working on.

**O** HTML Editor 15. Click *HTML Editor* in the top right.

Keller ISD Professional Development

## USING AN EMBED CODE IN A PAGE

Complete the following steps to embed a video or other web item into a content page.

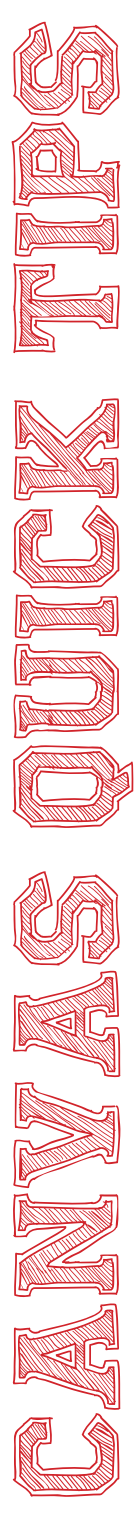

16. Look through the code to find the Video title that you added to your content page earlier. 17. Once you find the link with your video title, put your cursor at the end of the line and *press enter*.

<p>Monday:</p> <p>Complete warm-up</p> <p>Watch the video below:</p> <p><strong>Chuck Norris Khan Academy Video</strong></p>

18. Paste the *embed code* you copied. 19. Scroll down to the bottom of your page and *click Save*.

20. Your video/item is now embedded in your page and ready for use.

### **Save**